# **CREER VOTRE MOT DE PASSE**

Connectez-vous à notre site: www.butzemillen.lu Selectionnez l'accès parents en haut de la page. En cliquant sur "Mot de passe oublié?" vous accédez à la page de réinitialisation du mot de passe.

### **Accès parents**

#### **CONNEXION**

Ricances

Nom d'utilisateur

Mot de passe

### **Connexion**

Mot de passe oublié?

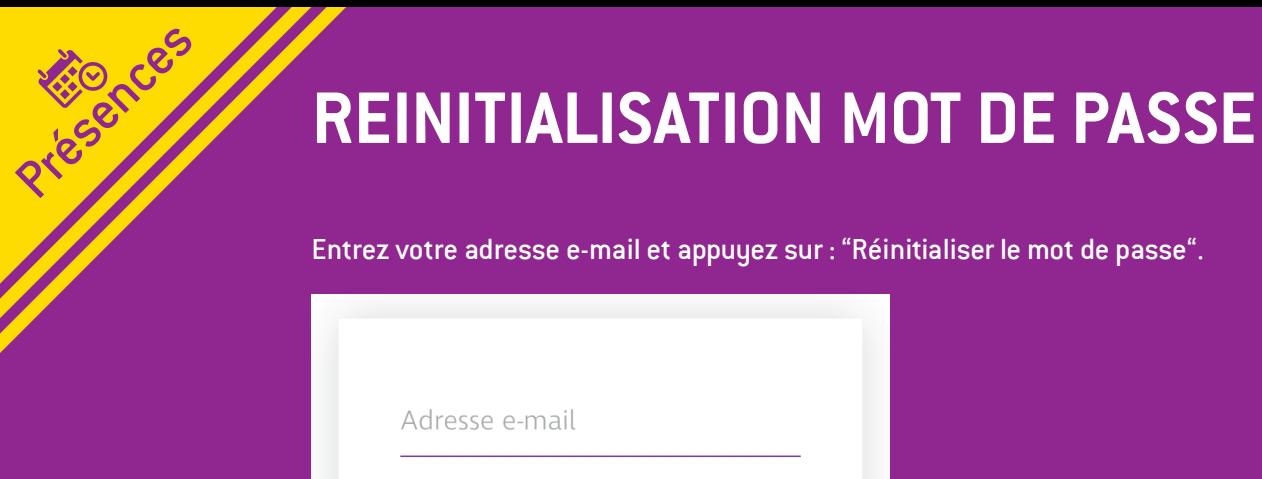

Réinitialiser le mot de passe

Le message suivant s'affichera.

Veuillez bien contrôler votre boite mail, tout comme votre boite "SPAM", "JUNK". Appuyez sur le lien dans le mail pour accéder à la réinitialisation.

**2**

Un e-mail a été envoyé. Il contient un lien sur lequel il vous faudra cliquer pour réinitialiser votre mot de passe.

Remarque : Vous ne pouvez demander un nouveau mot de passe que toutes les 2 heures.

Si vous ne recevez pas un email, vérifiez votre dossier spam ou essayez à nouveau.

## **NOUVEAU MOT DE PASSE**

Rites Ces

Entrez votre nouveau mot de passe, puis entrez à nouveau le nouveau mot de passe. Cliquez sur : "Modifier le mot de passe".

Nouveau mot de passe

Répéter le nouveau mot de p

Modifier le mot de passe

# **CONNEXION**

Prices Indian

Connectez-vous à notre site: www.butzemillen.lu Selectionnez l'accès parents en haut de la page. Avec votre nom d'utilisateur et votre mot de passe vous pouvez accéder à la page parentale.

### **Accès parents**

#### **CONNEXION**

Nom d'utilisateur

Mot de passe

### **Connexion**

Mot de passe oublié?

# **SELECTION**

Ricanda D

Un clic ouvre une plage horaire qui vous permet d'ajouter les heures d'arrivée et de retour de votre enfant.

Remarque : un maximum de 12h/jour est possible pour les contrats 60h/semaine et un maximum de 6h/jour pour les contrats 30h/semaine.

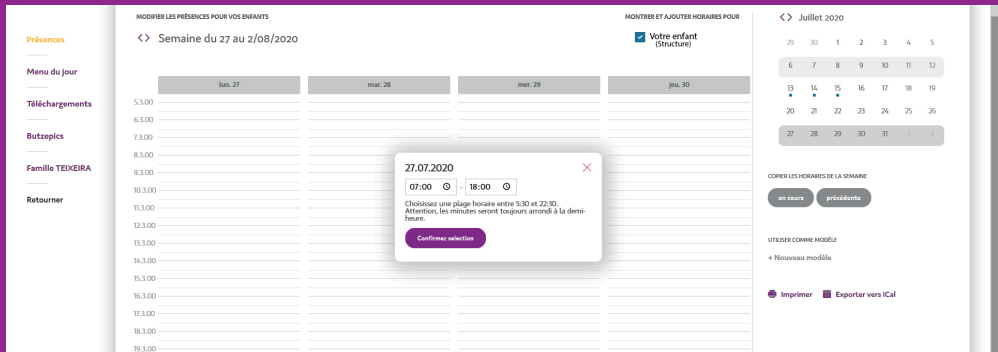

# **LE PETIT CRAYON**

Ricances

En cliquant sur le petit crayon, vous avez la possibilité de :

- supprimer l'horaire en cas d'absence de votre enfant (possible jusqu'à la veille pour les présences entre 7h et 19h (crèche) et 8h et 19h (foyers de jour)).
- modifier l'horaire (possible jusqu'à la veille pour les présences entre 7h et 19h (crèche) et 8h et 19h (foyers de jour)).
- Remarque : pour des questions d'organisation, les heures de présences avant 7h (crèche) et 8h (foyer de jour) ainsi que les heures de présences après 19h ne sont plus modifiables à partir du vendredi à 14h pour la semaine qui suit

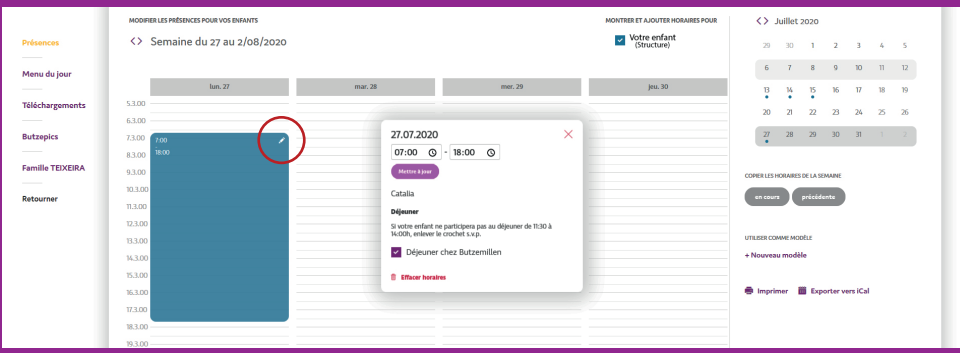

## **ACTIVITE EXTRASCOLAIRE**

Prisches /

(uniquement pour les enfants en foyers de jour avec contrat 60h/semaine)

Sur l'écran de l'activité, vous pouvez définir la plage horaire durant laquelle l'enfant fera une activité extérieure ainsi que le lieu de celle-ci. Une personne de contact et les informations sur le transport devront également être ajoutées.

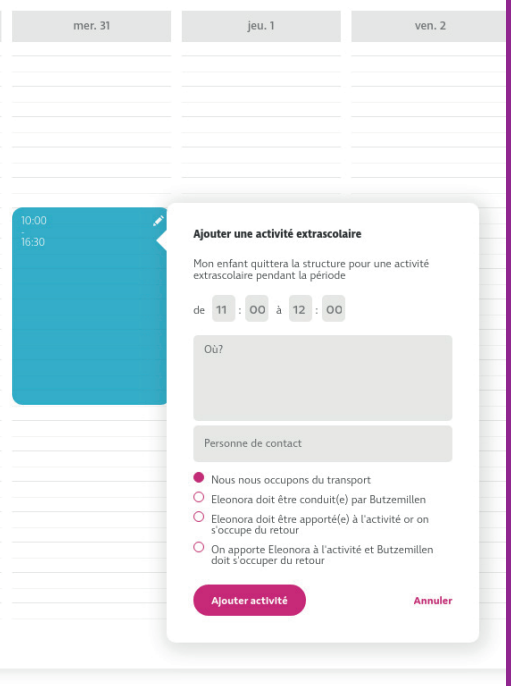

### **CREER UN MODELE**

Pricing Ces

En dessous du petit calendrier, à droite de l'écran, et après avoir défini les plages horaires d'une semaine, vous pouvez sauvegarder un modèle qui pourra être réutilisé dans le futur. Cliquez d'abord sur "nouveau modèle", puis nommez le modèle comme vous le désirez. Si vous passez à la semaine suivante, vous pouvez créer de nouvelles plages horaires, copier la semaine en cours, copier la semaine précédente ou bien utiliser un des modèles sauvegardés.

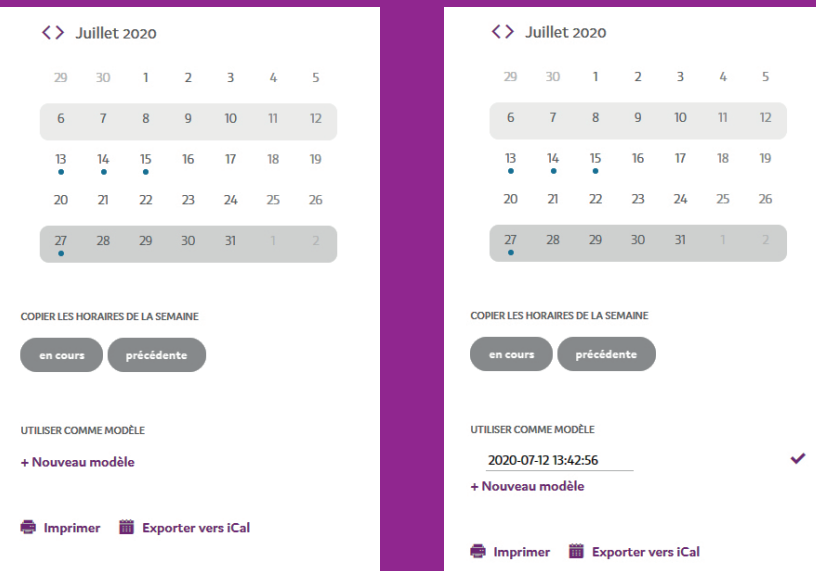

# **SELECTIONNER UN ENFANT**

Ricanda D

Pour voir ou changer les horaires d'un seul enfant, il est possible de changer l'affichage en cliquant sur le petit carré de couleur à côté du prénom de l'enfant.

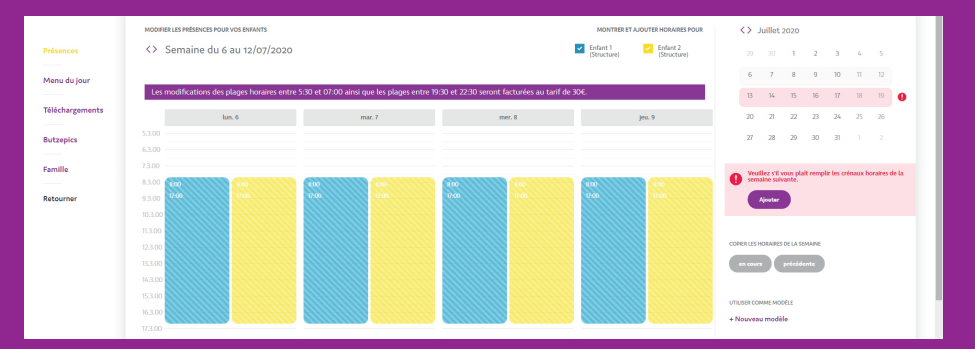

### Ceci vous permet de facilement adapter la plage d'un seul enfant.

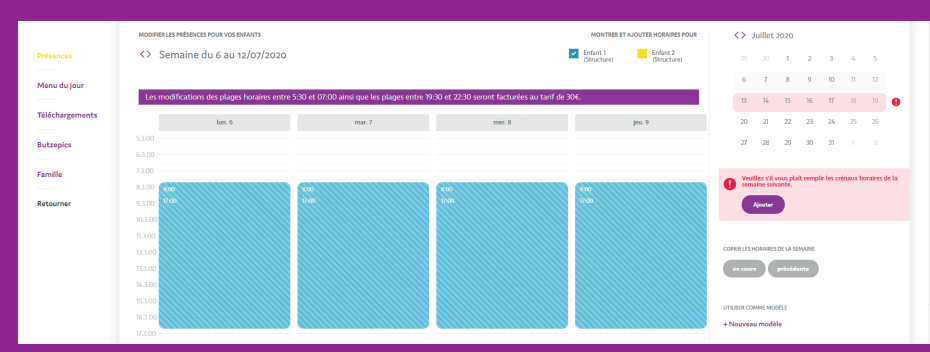